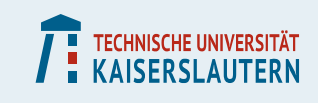

### **High Performance Computing** with the Cluster "Elwetritsch" **RHRK Information**

### **Fokus: Remote Access**

**Course instructor: Dr. Josef Schüle**

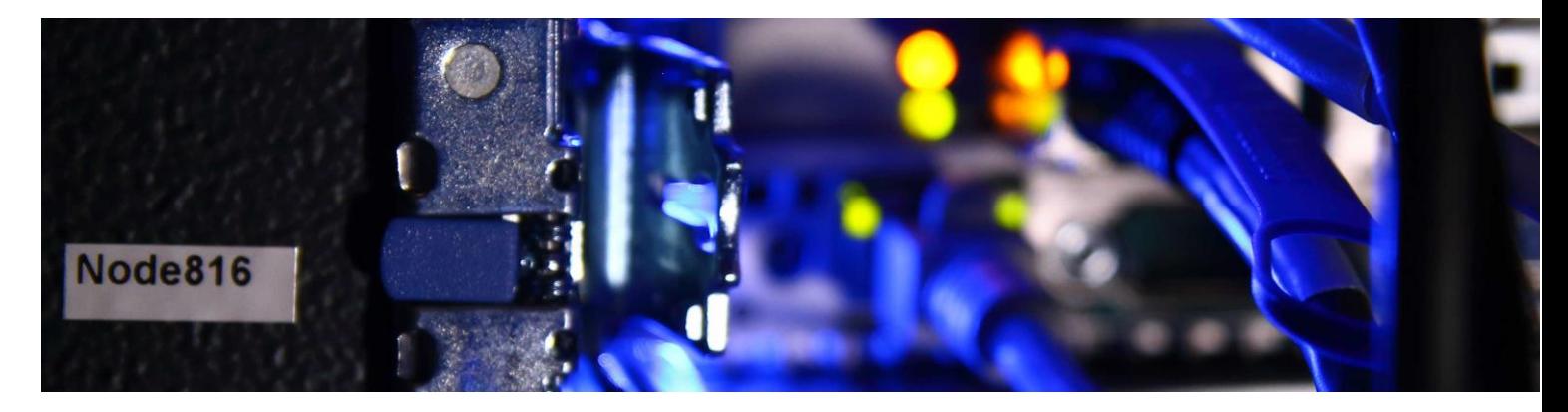

# **Access rights**

- **Employees** (TU Kaiserslautern) do have access to the HPC system
- **Students** (TU Kaiserslautern) require a access request by their supervisor. (see [Service Portal\)](https://serviceportal.rhrk.uni-kl.de/)
- **Members** of [AHRP](https://www.ahrp.info/) can register via [RARP service portal](https://login.rarp-kl.de/). In case their organization is not listed, please sent an email to [hotline@rhrk.uni-kl.de](mailto:hotline@rhrk.uni-kl.de) with subject "Accessing Elwetritsch".

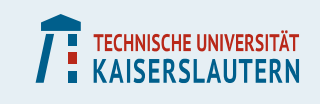

### **Access Methods**

- Most common access methods are described on our page at [elwe.rhrk.uni-kl.de](https://elwe.rhrk.uni-kl.de/elwetritsch/zugang_tuk.shtml) for members of **TUK**.
- For members of **AHRP** the only difference are the nodes to be used, namely elwe1.rarp-kl.de and elwe2.rarp-kl.de.

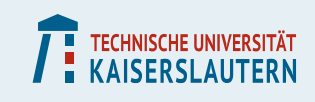

### **Windows User**

#### Simplest way to access is to use the RemoteDesktop App on hand:

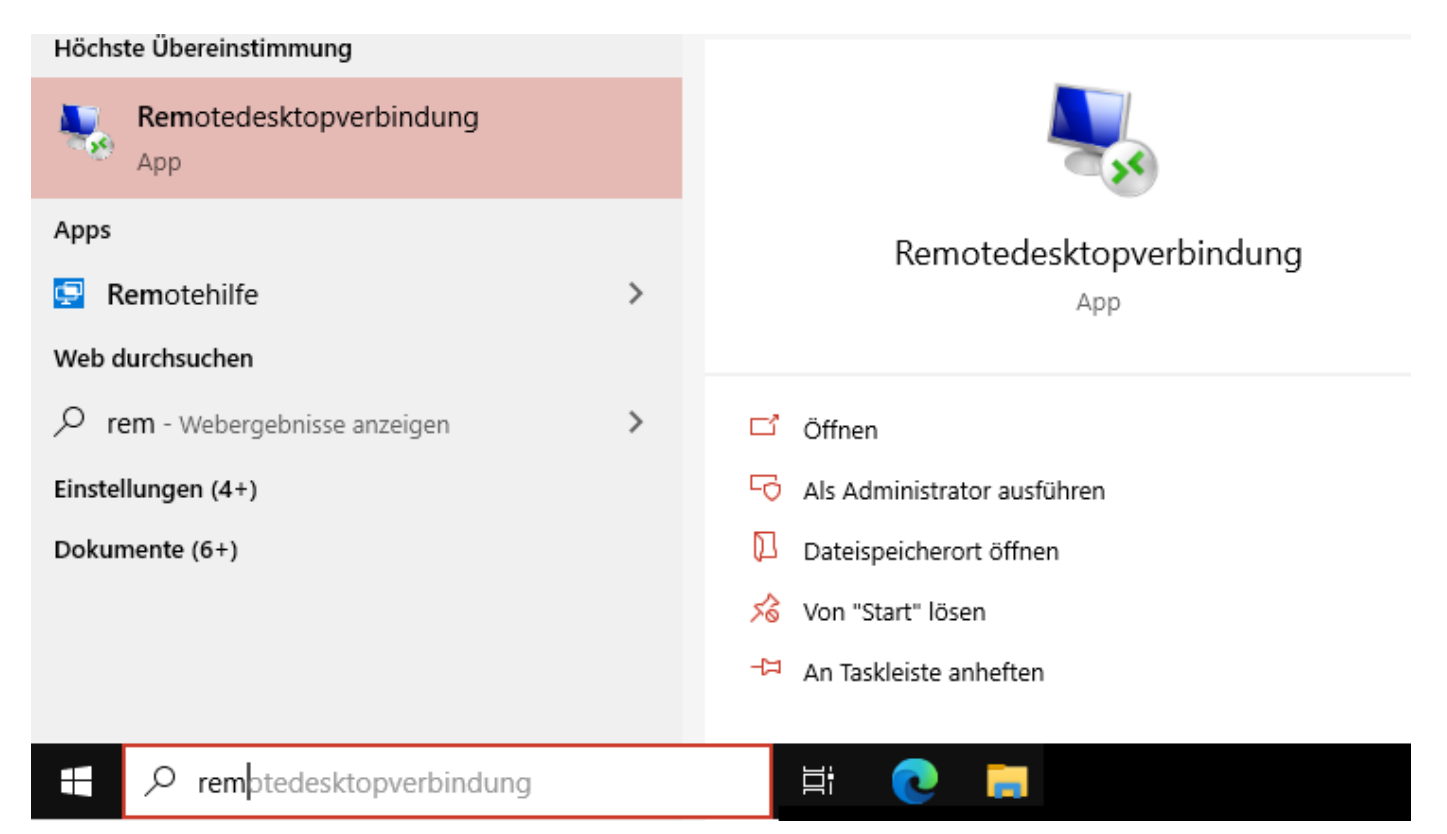

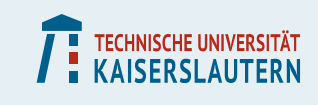

### **Remote Desktop**

In the RemoteDesktop App you type one of elwe<x>.rhrk.unikl.de there  $\langle x \rangle = 1, ..., 4$  and we recommend to forward to the options as well (first time):

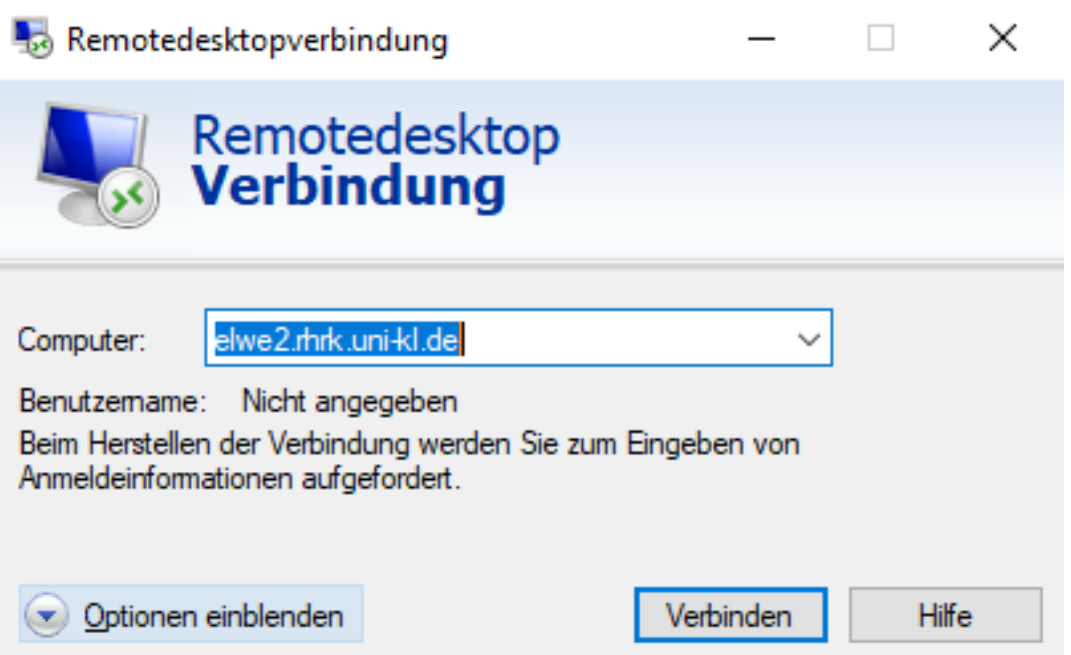

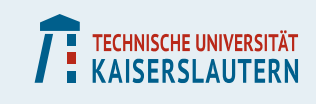

### **Remote Desktop**

The 2<sup>nd</sup> tab opens the display setting and choosing 24 bits color depth is recommended. Save this on the  $1<sup>st</sup>$  tab - and you are ready to connect.

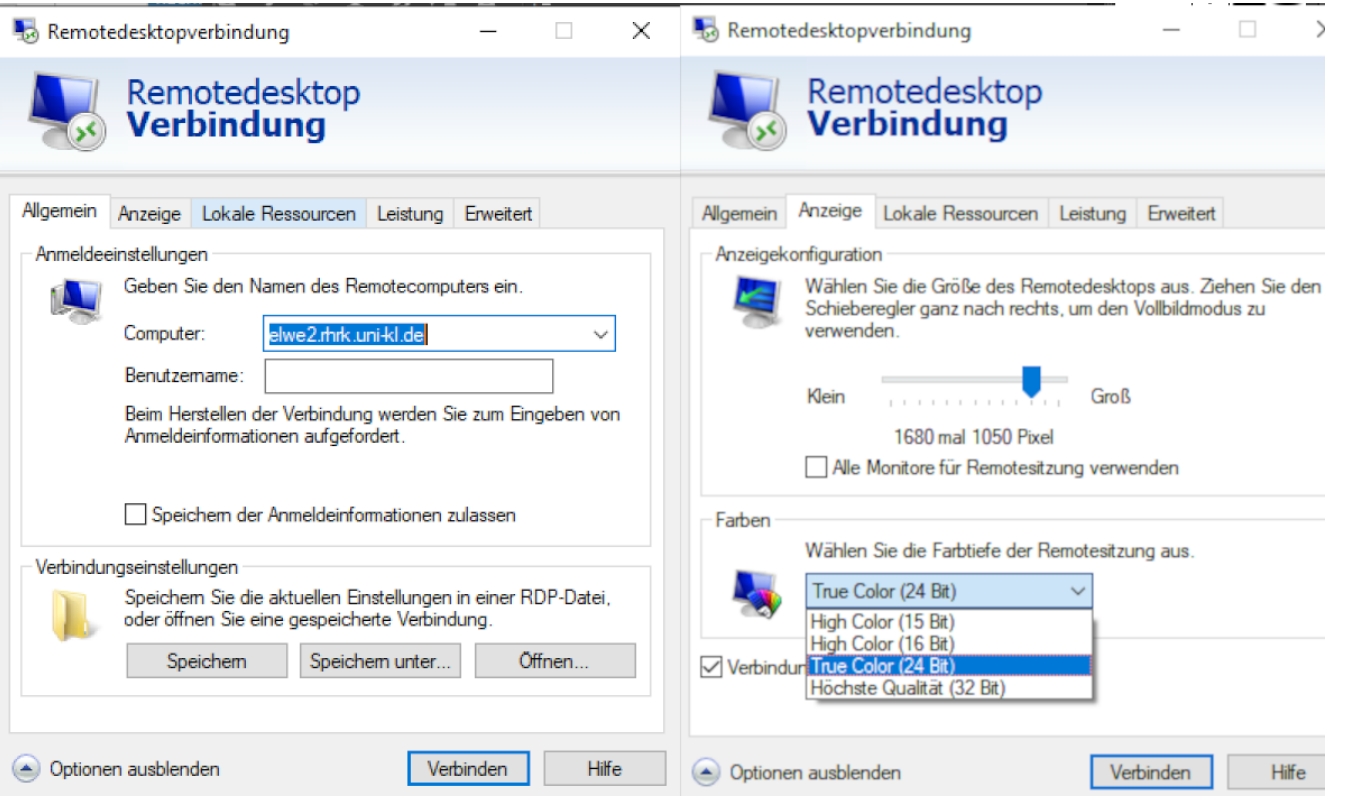

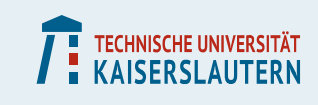

If you want to transfer files and to work (fast and stable) in a command window - the following slides are for you.

First have a look at [SSH](https://elwe.rhrk.uni-kl.de/elwetritsch/ssh.shtml) recommendations.

To generate a ssh key for Windows - simplest is puttygen (has to be installed):

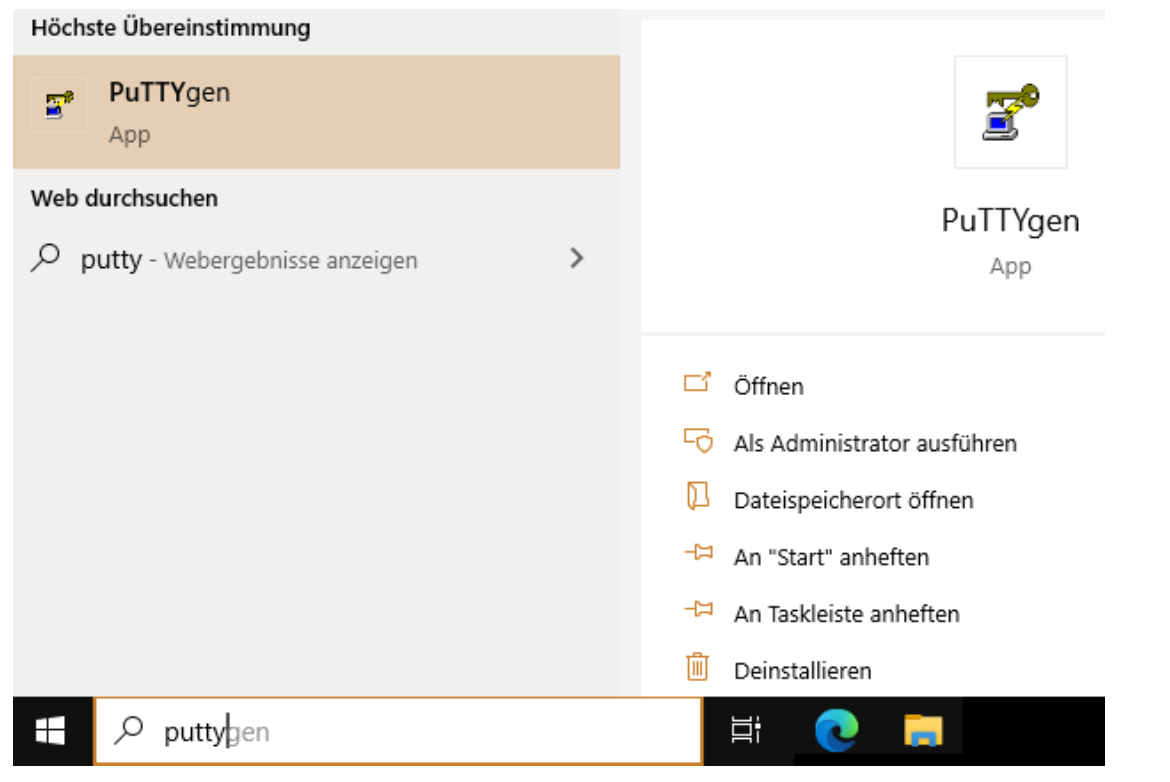

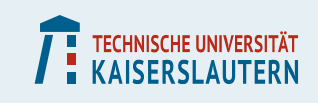

### **Puttygen**

### With Puttygen you may generate a private SSH key (use ed25519):

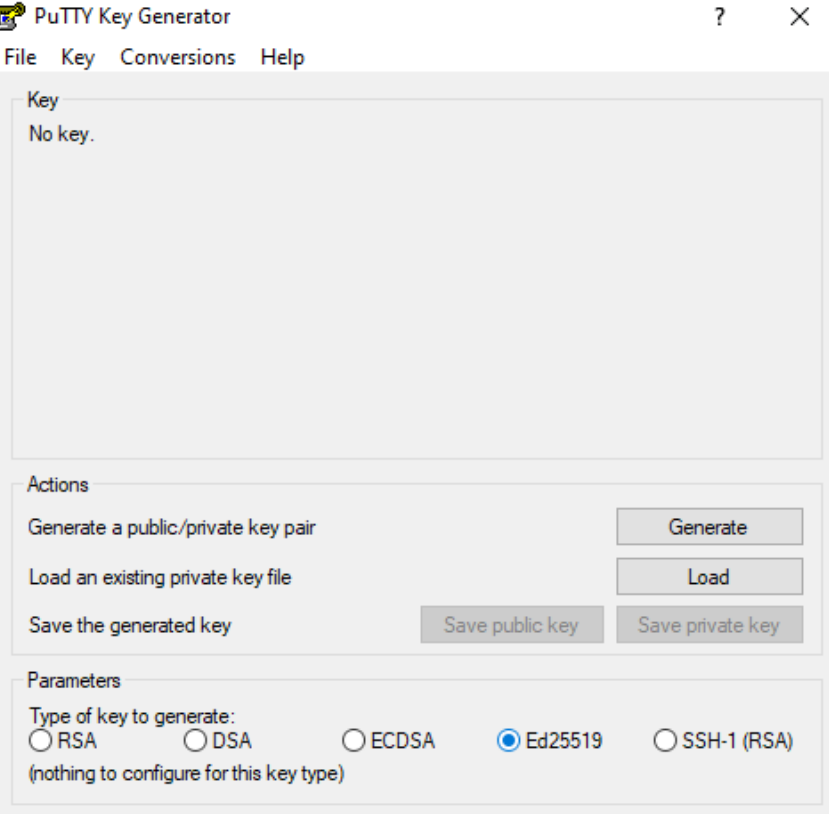

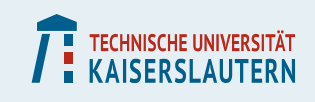

### **Puttygen**

This will generate a public and a private key. You may copy the Public key for OpenSSH with help of your mouse (blue):

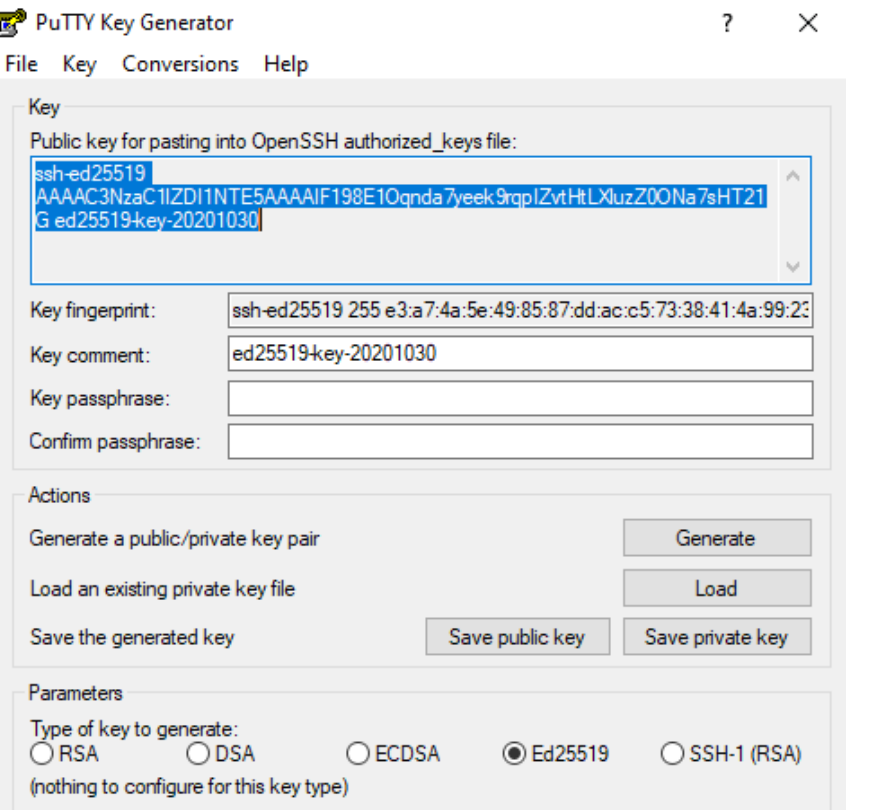

Different to this example - use a STRONG key passphrase to protect the key.

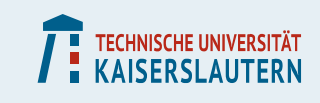

#### I recommend the Bitvise APP which is easy to install:

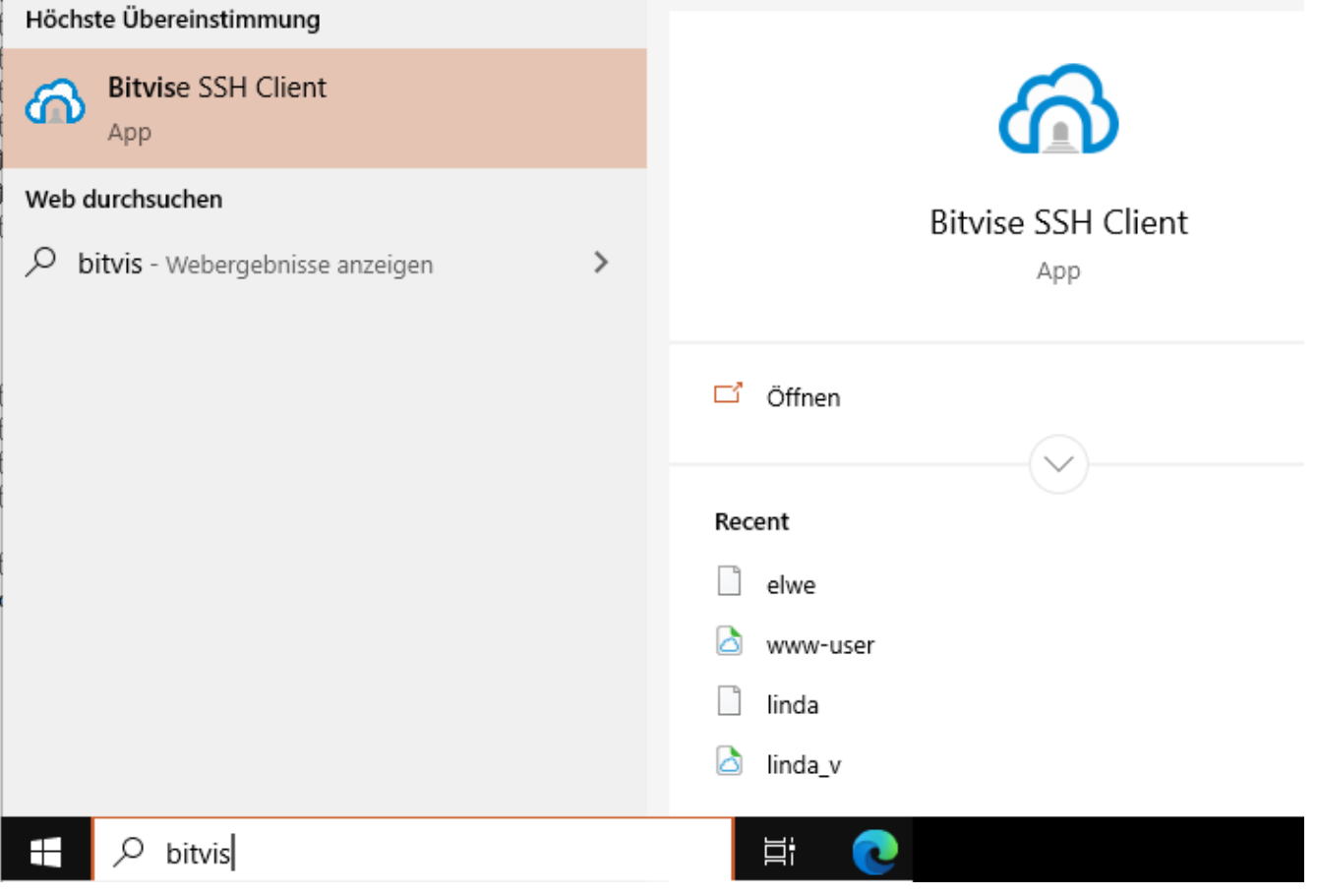

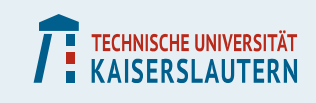

### **Remote Desktop**

To use this App (as all others for SSH) outside the campus you need [VPN](https://www.rhrk.uni-kl.de/vpn/)

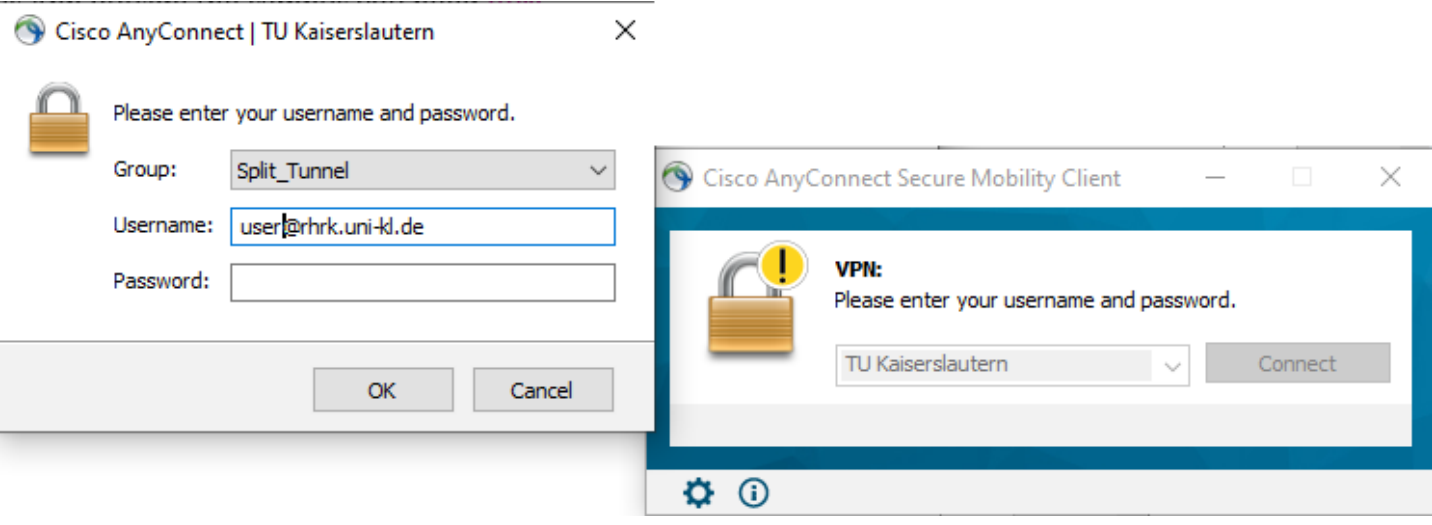

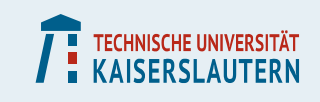

**Now comes the tricky part:**

- **Login to Elwetritsch via Remote Desktop.**
- **Open an Editor like for Ex. geany (next slide)**

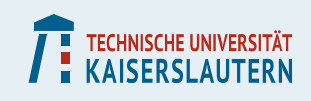

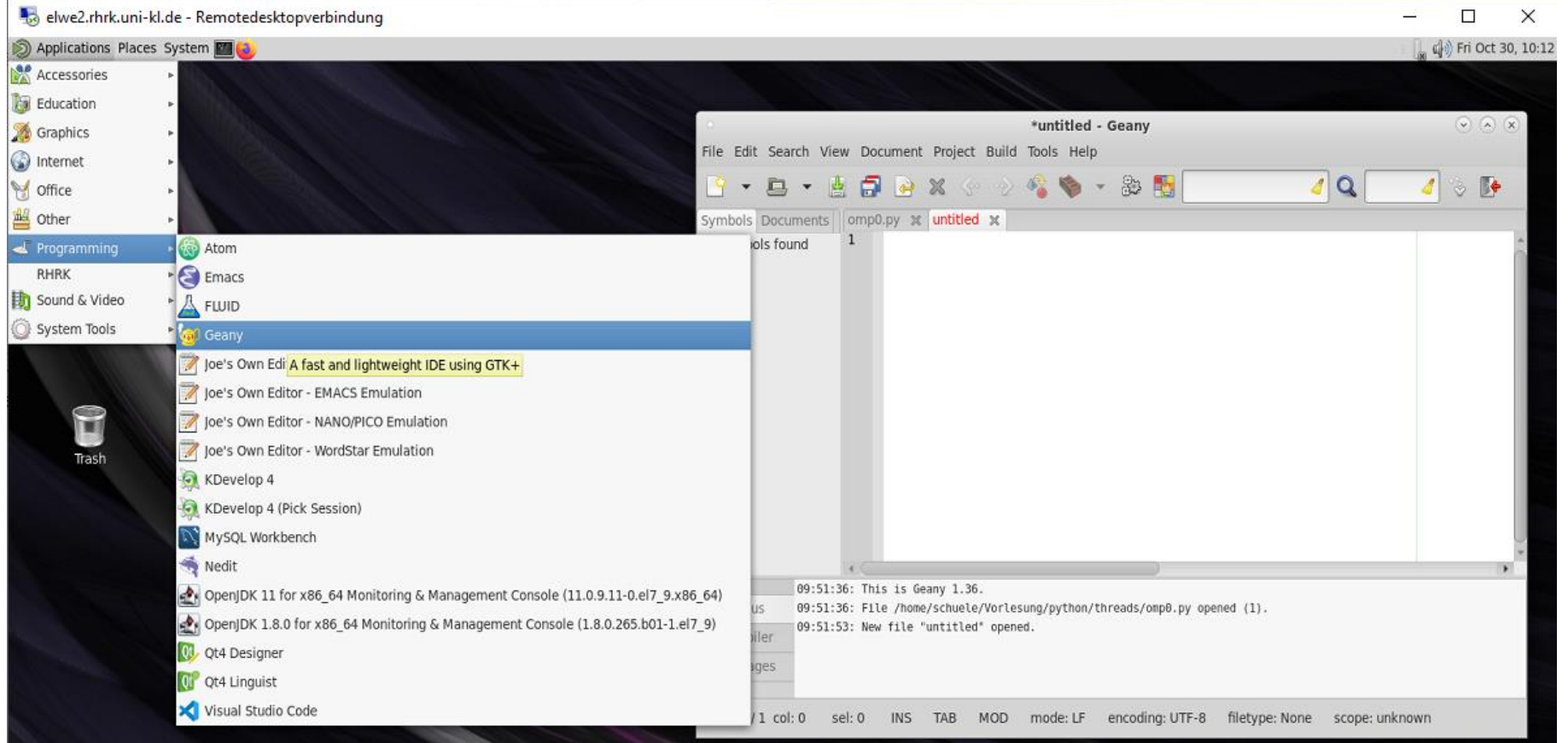

Now you may paste the key into the editor window and -> File -> Save As

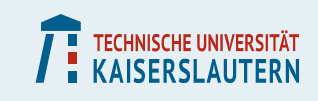

### **Type in the Name field .ssh:**

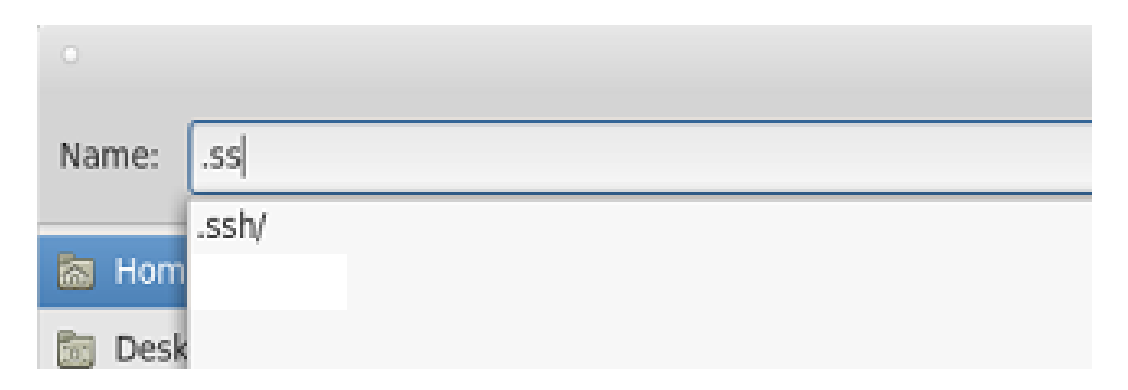

### **If you see that - you can skip the following slide.**

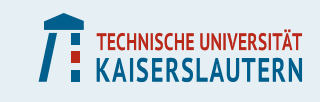

### **You do not have a .ssh directory. Open a terminal (top, black box). And**

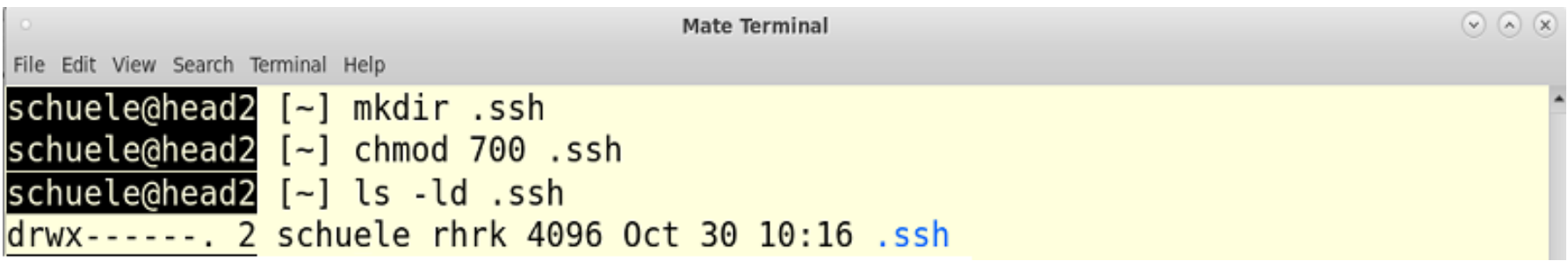

**All steps are required. Now you have made the .ssh directory with correct access rights (drwx--- in the beginning).**

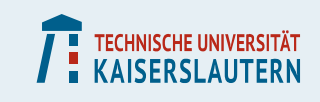

**Now you type into Name in the SAVE AS window:**

**authorized\_keys**

**If already there, step back** 

**-> Open and start to type .ss, then it will appear Open it, and paste your key at the end. Now you may skip the next slide.**

**If not there, the file authorized\_keys will be generated.**

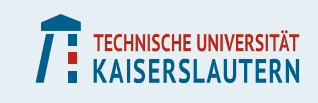

### **If you generated a new authorized\_keys file, you have to correct the access rights to it. Open again a terminal (black box at the top)**

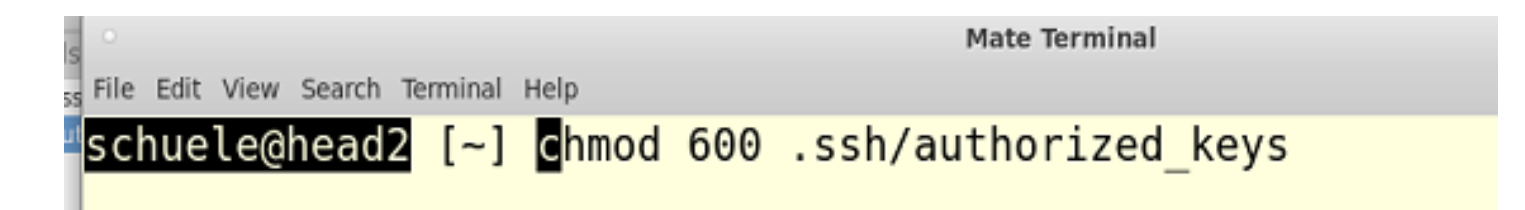

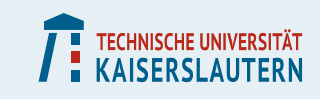

▪ **Done - Hurra.**

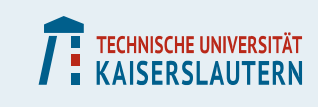

#### **Back to Bitvise:**

### **Open it, type one of elwe<x>.rhrk.uni-kl.de and select publickey as initial method**

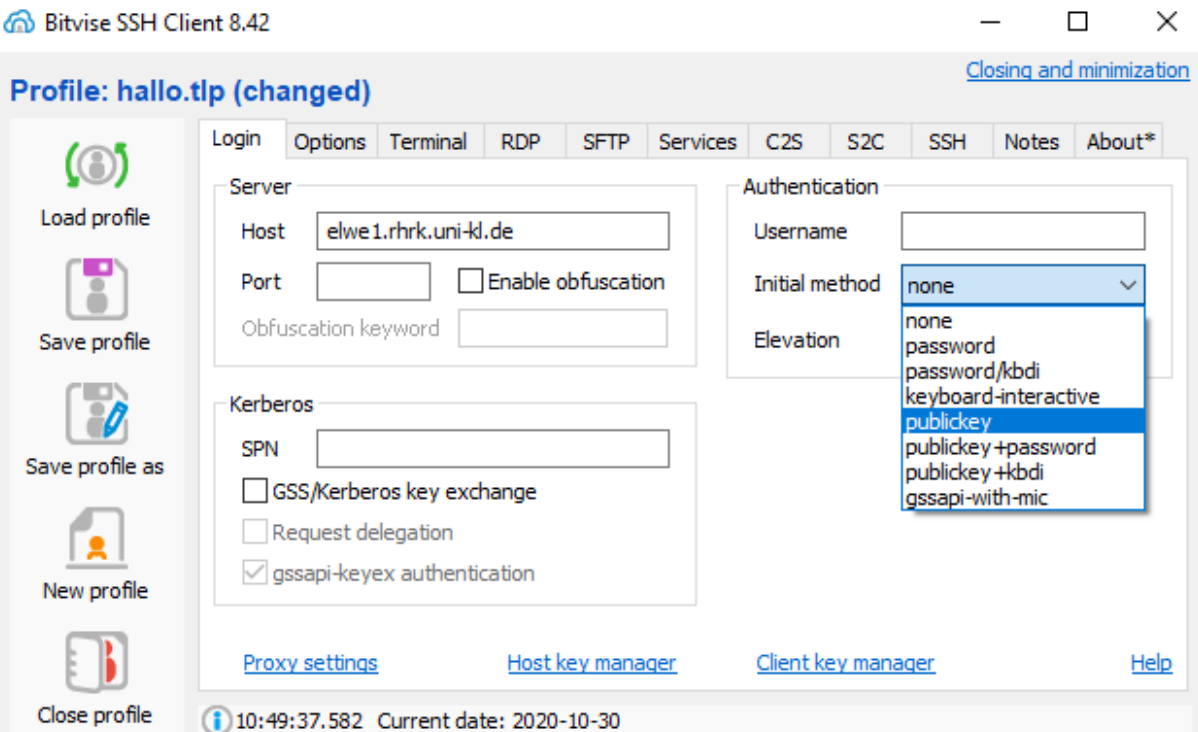

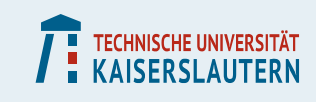

### ▪ **Accept the host key**

#### **Host Key Verification**

#### **New host key**

Either the connection to this host is being established for the first time or the host key has been removed from, or never saved to the database.

Please contact the server's administrator and verify the received key. Accepting the host key without verification is not recommended.

Connecting to elwe1.rhrk.uni-kl.de:22

Host key algorithm: RSA, size: 2048 bits.

**MD5 Fingerprint:** 52:6e:ea:a1:a8:d7:f8:3e:d6:c8:7b:30:de:1f:de:eb

**Bubble-Babble:** xomal-higab-vizos-myzah-rupus-diceh-cocul-sucep-saviv-givop-taxex

**SHA-256 Fingerprint:** RFLelEXNX7f4Y+ODj0bvtXpBUtLXY9R0da6o3wvWJcw

Accept and Save

Accept for This Session

 $\times$ 

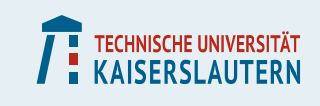

**Among the options you may choose whether a terminal or a window for file transfer (SFTP) or both will open.** 

**That's it. The rest should be self explaining.**

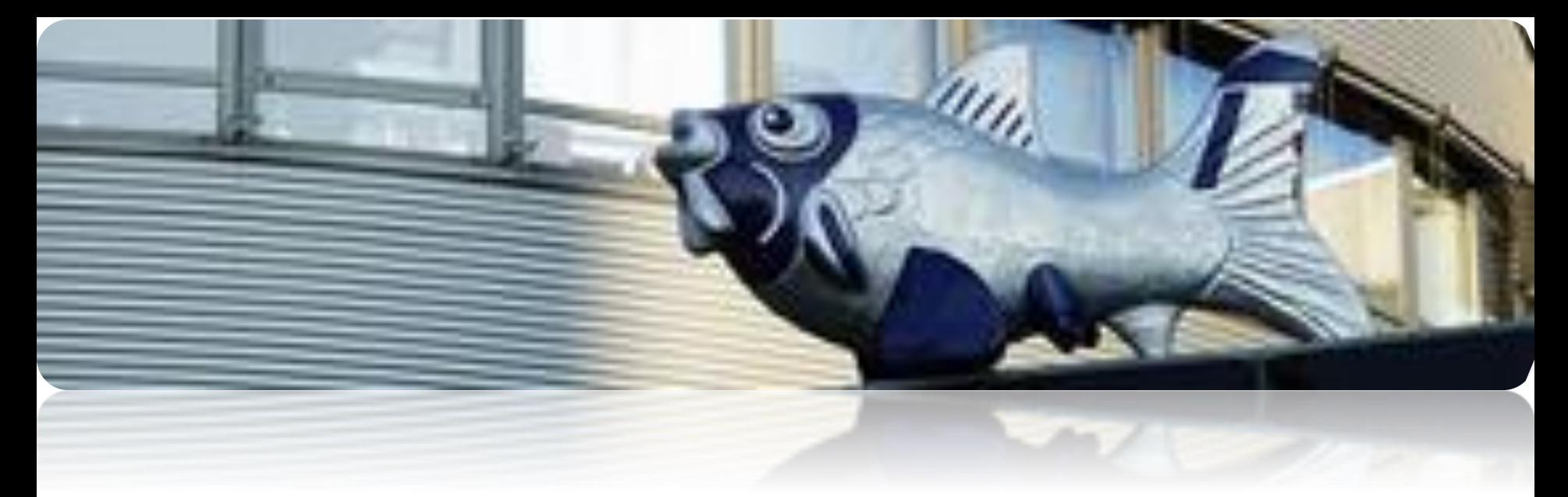

- **EXTERP High Performance Computing on Elwetritsch**
- **Remote Access**

**Vielen Dank Thank You**